# LanSchool® 7.6

*Classroom Management Software Installation Guide for the Teacher's Assistant on the iPad, iPhone, iPod*

## <span id="page-1-0"></span>**Table of Contents**

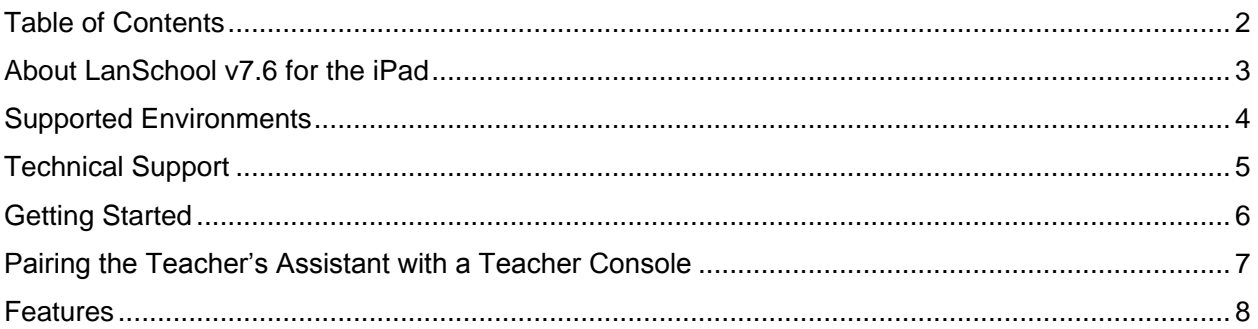

## <span id="page-2-0"></span>**About LanSchool v7.6 for the iPad**

LanSchool v7.6 is an award winning software program designed to help teachers teach more effectively in a computer-based classroom.

The LanSchool v7.6 teacher console, after build 7.4.1.8, runs on the Apple iPad/iPhone/iPod. It is called the Teacher's Assistant. When paired with a LanSchool Teacher console running on either Mac or Windows, the Teacher's Assistant can perform the following features on Mac, Windows or Thin Client students:

#### **Reduce Student Distractions**

Teachers can reduce student distractions by Blanking Screens, Limiting Applications and Limiting Web Browsing on student computers. This helps direct student attention from their computer to the teacher and keeps students on task.

#### **Monitor Students**

Ideal for monitoring student activity within a classroom setting, the Thumbnail feature allows you to view all screens as well as see the current application and website that the students are running. Teachers can send messages to all or individual students.

#### **Assess Student Understanding**

Students can be quickly polled during a lecture with true/false or multiple choice questions.

#### **Help Individual Students**

Students can silently Request Help from the teacher. A small question mark appears on the thumbnail with the student question, which indicates they need help.

## <span id="page-3-0"></span>**Supported Environments**

LanSchool v7.6 works with any combination of the following operating systems and thin client devices:

Windows\* 98, Windows ME, Windows 2000, Windows XP-32, Windows Vista-32/64, Windows 7-32/64, Windows MultiPoint Server, Windows 2003 and 2008 Terminal Server, Citrix, NComputing U, X and L series, Mac OS 10.4 and 10.5.

The only exception is the LanSchool Teacher console for the Mac, which will only run on Intel-based Mac hardware running OSX 10.5 or higher.

The LanSchool Teacher's Assistant supports the iPad/iPhone/iPod on both iOS3 and iOS4.

Listed below are the minimum requirements necessary to run LanSchool on both the teacher and student computers.

#### **Processor**

PCs: 166 MHz Intel® Pentium® processor or faster

Macs: 700 MHz PowerPC G4, G5 or faster, any Intel-based Mac

#### **RAM**

- 48 MB for Windows 98
- 96 MB for Windows 2000
- 128 MB for Windows XP
- 256 MB for Windows Vista / Windows 7
- 512 MB for Mac OS X

#### **Protocol stack**

All computers running LanSchool must be configured with TCP/IP running static or dynamic IP addresses. 802.11 wireless is supported, however enterprise class access points are recommended.

## <span id="page-4-0"></span>**Technical Support**

3 years of free technical support is included as part of the LanSchool product. You have three options for getting support:

#### **World Wide Web**

For the latest information about LanSchool, as well as FAQs, white papers, and much more, visit the Web site at [http://www.lanschool.com](http://www.lanschool.com/).

#### **E-mail**

Send your questions via e-mail to [support@lanschool.com](mailto:support@lanschool.com).

#### **Phone**

Call Toll-Free 877-394-0443 during business hours (U.S. Mountain Time).

Our technical support policy is one of the best in the industry. If we cannot find and fix a LanSchool problem with a few phone calls, e-mails or remote debug sessions, we will fly a technician anywhere in North America (at our expense) to resolve the issue. This "on-site" support is even offered on the 30-day-demo version of the software. We stand behind the quality of our software!

## <span id="page-5-0"></span>**Getting Started**

The LanSchool Teacher's Assistant for the iPad will only work with an existing LanSchool v7.6 or LanSchool Lite v7.6 environment that is updated with the latest build. LanSchool Lite v7.6 is free to K-20 educational institutions.

To install a new classroom or update an existing installation refer to the install.pdf in the LanSchool v7.6 download from the customer portal.

The Teacher's Assistant install on the iPad is a two step process.

- First, download the LanSchool Teacher's Assistant from iTunes and install it on your iPad.
- Second, pair the Teacher's Assistant with a LanSchool Teacher's console running on either a Mac or PC.

## <span id="page-6-0"></span>**Pairing the Teacher's Assistant with a Teacher Console**

Pairing the Teacher's Assistant with your Teacher's Console is a critical step for the following reasons:

- 1. The Teacher's Assistant will not discover or control students unless it is paired with a teacher's console.
- 2. All of the web limiting and app limiting settings are read from the Teacher's Console.

#### **Steps to Pair the iPad Teacher's Assistant to a Teacher Console**

- 1. **Run the LanSchool Teacher's console on your Mac or PC**
- 2. **Connect the iPad to the organization's wireless network**
- 3. **Launch the Teacher's Assistant on the iPad by clicking on the Teacher icon on the iPad.**
- 4. **Select a Teacher Console from the list**. The list contains all of the Teacher Console's that are discoverable. After a console is selected a passcode is generated and displayed on the iPad.
- 5. **Pair the Teacher's Console with the iPad** Back on the Teacher's Console running on your Mac or Windows computer, select the Administer menu, the click on Manage Teacher's Assistants. A list of iPad Teacher devices will appear. Select the appropriate device and click Authorize.
- 6. **Type in the Passcode that was generated on the iPad and click OK.**

Once the Teacher's Assistant has been paired with the Teacher's Console, the pairing will automatically occur when the Teacher's Assistant is launched until the pairing has been removed in the Manage Teacher's Assistants menu in the Teacher's Console.

With the pairing complete, the Teacher's Assistant will discover all of the computers on the Teacher's channel and download the appropriate feature settings.

At this point the Teacher's Assistant will be able to perform the features even if the Teacher's Console is closed. **However, if the Teacher's Assistant app is closed, you must start the Teacher's Console on the Mac or PC before re-starting the Teacher's Assistant app.**

## <span id="page-7-0"></span>**Features**

With the Teacher Assistant paired to the Teacher's Console the Teacher's Assistant will be able to perform the following features:

- 1. Discover student computers
- 2. Display a thumbnail of student computers
- 3. Blank Screens
- 4. Voting
- 5. Web limiting
- 6. App limiting
- 7. Send Message
- 8. Details View
	- Last used application
	- Last visited website
	- Battery information
- 9. Student Question

To perform a feature on the student computers you may either select one student, multiple students or all students. To select a student, simply touch their thumbnail. To deselect, touch the thumbnail again. There is an implied all selection if no thumbnails are selected.

Once you've selected the thumbnails, touch the icon for the feature you want to enable. To turn off that feature, touch the feature icon again. If you want to configure a particular feature touch and hold the feature icon and a configuration dialog will appear.

#### **Blank Screens**

The blank screens messages are not pulled from the Teacher's Console. However, the messages can be modified and selected from the Teacher's Assistant.

#### **Voting**

True/False, Multiple Choice or Verbal questions can be sent to the students. Student results are tabulated and shown in real-time to the Teacher's Assistant.

#### **Send Message**

Customized messages can be sent to one, multiple or all students. Select the students or use the implied all by selecting no students and touch the Send Message icon. Input a message or select and existing message and touch the Send button.

#### **App Limiting**

When the Teacher's Assistant pairs with the Teacher Console, the current app limiting settings are downloaded to the Teacher's Assistant. To limit apps on the selected students, touch the app limiting icon. An app limiting icon will be displayed on the thumbnail. To stop app limiting touch the app limiting icon again.

#### **Web Limiting**

When the Teacher's Assistant pairs with the Teacher Console, the current web limiting settings are downloaded to the Teacher's Assistant. To limit the web on the selected students, touch the web limiting icon. A web limiting icon will be displayed on the thumbnail. To stop web limiting touch the web limiting icon again.

#### **Details View**

To view the details about a student such as their battery information, last used application and last visited website, tap a thumbnail twice.

#### **Student Question**

Students can raise their hands electronically by clicking on the LanSchool icon on their computer and typing in a question to the teacher. That question is then displayed on the Teacher's Assistant.

Copyright © 1996-2012, LanSchool Technologies, LLC. All rights reserved. LanSchool® is a registered trademark of Stoneware, Inc.

\*Other brands and names are the property of their respective owners.